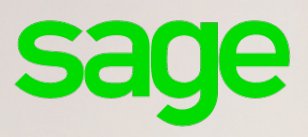

# **Sage Apicommerce i7 Edition Petites Entreprises**

**Prise en main**

### **Propriété & Usage**

Ce logiciel et sa documentation sont protégés par le Code de la Propriété Intellectuelle, les lois relatives au copyright et les traités internationaux applicables.

Toute utilisation non conforme du logiciel, et notamment toute reproduction ou distribution partielle ou totale du logiciel ou toute utilisation au-delà des droits acquis sur le logiciel est strictement interdite.

Toute personne ne respectant pas ces dispositions se rendra coupable de délit de contrefaçon et sera passible des peines pénales prévues par la loi.

La marque Sage est une marque protégée. Toute reproduction totale ou partielle de la marque Sage, sans l'autorisation préalable et expresse de la société Sage est donc prohibée.

Tous les noms de produits ou de sociétés, toute image, logo ou représentation visuelle mentionnés dans ce logiciel ou sa documentation et n'appartenant pas à Sage peuvent constituer des marques déposées par leurs propriétaires respectifs.

### **Conformité & Mise en garde**

Compte tenu des contraintes inhérentes à la présentation sous forme de manuel électronique, les spécifications visées dans la présente documentation constituent une illustration aussi proche que possible des spécifications.

Il appartient au client, parallèlement à la documentation, de mettre en oeuvre le progiciel pour permettre de mesurer exactement l'adéquation de ses besoins aux fonctionnalités.

Il est important, pour une utilisation sûre et opérationnelle du progiciel, de lire préalablement la documentation.

### **Evolution**

La documentation correspond à la version référencée. Entre deux versions, des mises à jour du logiciel peuvent être opérées sans modification de la documentation. Toutefois, un additif peut être joint à la documentation existante pour présenter les modifications et améliorations apportées à ces mises à jour.

> 10. Place de B ONºAzur 081030303

www.sage.fr

. . . . . . . . . . . .

## Table des matières

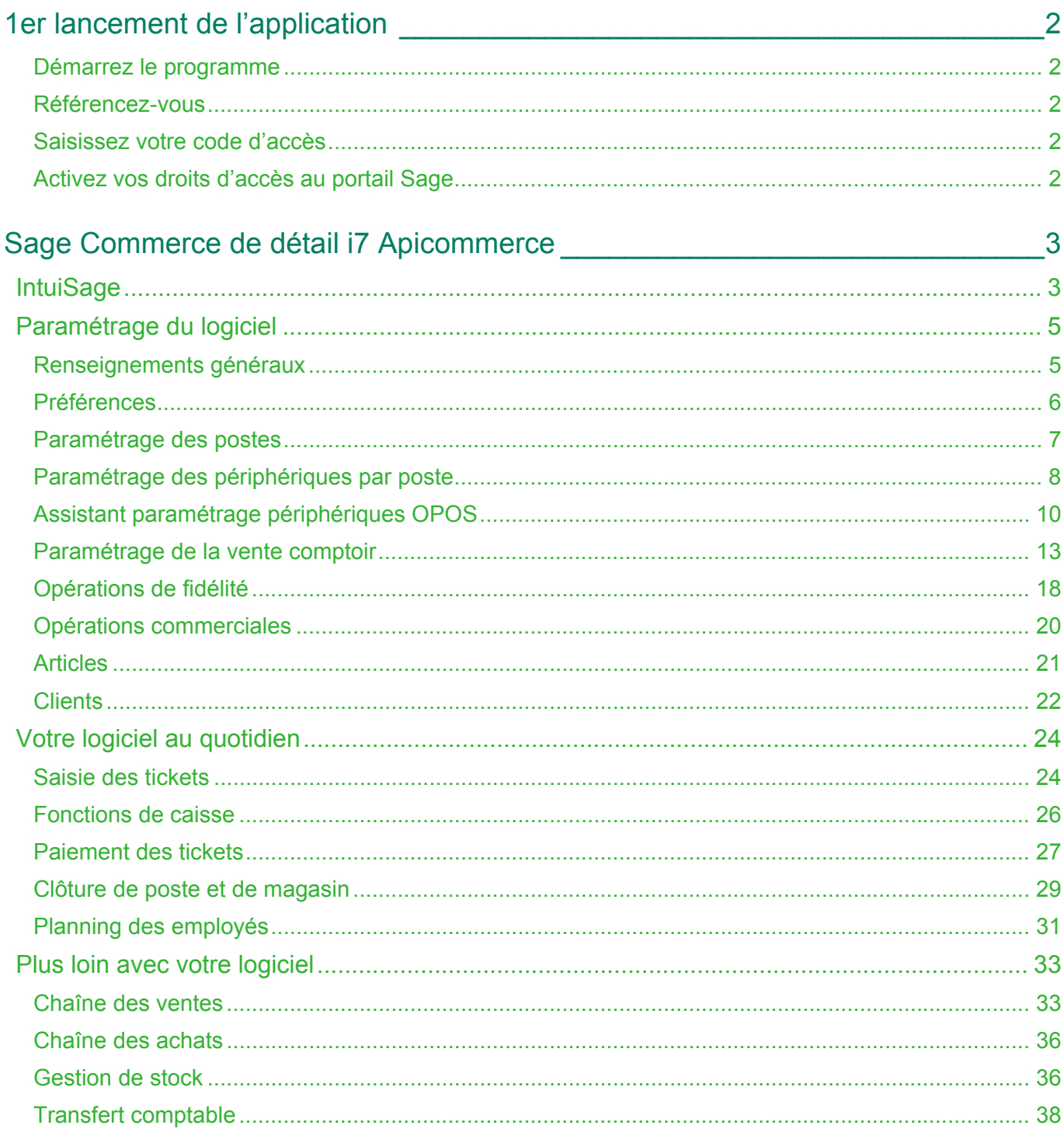

## <span id="page-3-0"></span>1er lancement de l'application

Après avoir installé votre logiciel, vous devez référencer votre logiciel et cette option vous est proposée dès le premier lancement de l'application.

## <span id="page-3-1"></span>Démarrez le programme

Sélectionnez et exécutez l'icône de votre application qui s'est installée sur votre bureau lors de son installation.

## <span id="page-3-2"></span>Référencez-vous

Le programme vous propose de vous référencer dès son lancement.

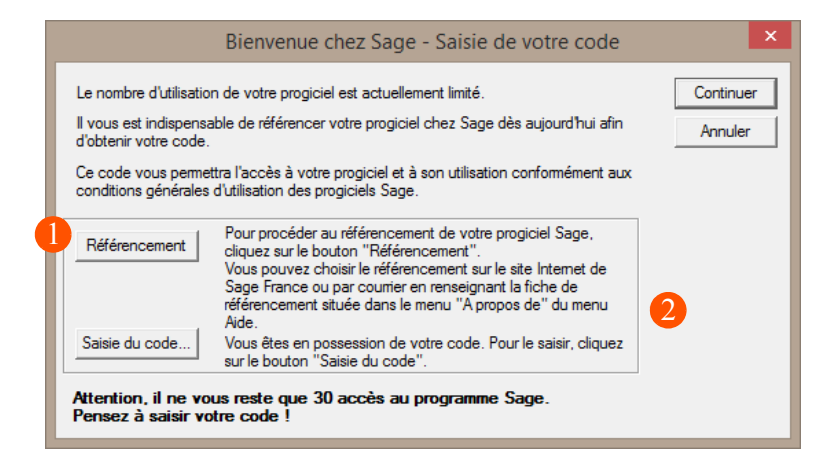

Cliquez sur le bouton [Référencement].

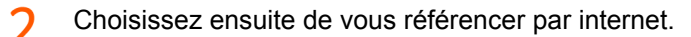

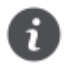

La procédure de référencement par courrier peut également être effectuée ultérieurement depuis la fonction « ? » / A propos.

## <span id="page-3-3"></span>Saisissez votre code d'accès

Le code d'accès vous est envoyé par Sage, dès réception de votre Bon de garantie par nos services. Il permet un nombre d'accès illimité à votre application.Cliquez sur le bouton [Saisie du code...] de la fenêtre **Bienvenue chez Sage** pour son enregistrement.

## <span id="page-3-4"></span>Activez vos droits d'accès au portail Sage

[L'espace client My Sage est accessible à l'adresse suivante :](https://my.sage.fr/account/login) https://my.sage.fr/account/login et vous permet d'accéder au détail des logiciels et services Sage que vous utilisez.

Pour chaque produit, vous pouvez obtenir vos numéros de série, clés d'authenticité et code d'activation, télécharger vos logiciels et accéder aux contacts.

## <span id="page-4-0"></span>Sage Commerce de détail i7 Apicommerce

Une seule et unique solution qui regroupe deux logiciels pour vous aider à mieux gérer chaque aspect de votre métier. Utilisez chaque logiciel en fonction de l'activité envisagée. Bénéficiez du partage de données en temps réel entre les deux applications :

- **Front Office :** le logiciel de caisse compact. Tout ce dont vous avez besoin, et uniquement ce dont vous avez besoin pour gérer rapidement et efficacement votre comptoir au quotidien.
- **Back Office :** le logiciel de caisse totalement intégré à la solution de gestion. Passez instantanément de la caisse, à la gestion du stock, ou à l'édition de statistiques et profitez d'une chaîne des ventes et d'une chaîne des achats complètes.

Bien que les préférences et certains paramétrages soient réalisables via le logiciel Front Office, celui-ci est avant tout destiné à être utilisé comme une caisse. Le logiciel **Back Office** présente quant à lui toutes les fonctions de gestion et de paramétrage, et une ergonomie mieux adaptée aux tâches de mise en œuvre du dossier de votre logiciel.

Nous vous invitons à parcourir ce manuel afin d'explorer les possibilités de votre logiciel. Volontairement, nous n'avons pas voulu entrer dans le détail de toutes les possibilités du logiciel. Le but de ce manuel étant de vous donner une idée générale du fonctionnement du logiciel.

Si vous avez des questions concernant certaines fonctionnalités précises, reportez-vous à l'aide en ligne, accessible via la touche **F1** de votre clavier ou via le menu **?** du logiciel, ou contactez votre prestataire informatique Sage.

## <span id="page-4-1"></span>IntuiSage

**Sage Commerce de détail i7 Apicommerce** affiche à l'ouverture du logiciel un IntuiSage sous forme d'icône /tuiles en fond d'écran afin d'accéder plus rapidement à des fonctionnalités, des dossiers ou des modules clés du logiciel.

Véritable interface de navigation, cette fonction vous donne accès aux informations essentielles si vous démarrez sur votre logiciel Sage ou vous permet de visualiser d'un seul clic les actualités légales, ou encore de gagner en efficacité en organisant vos groupes de favoris.

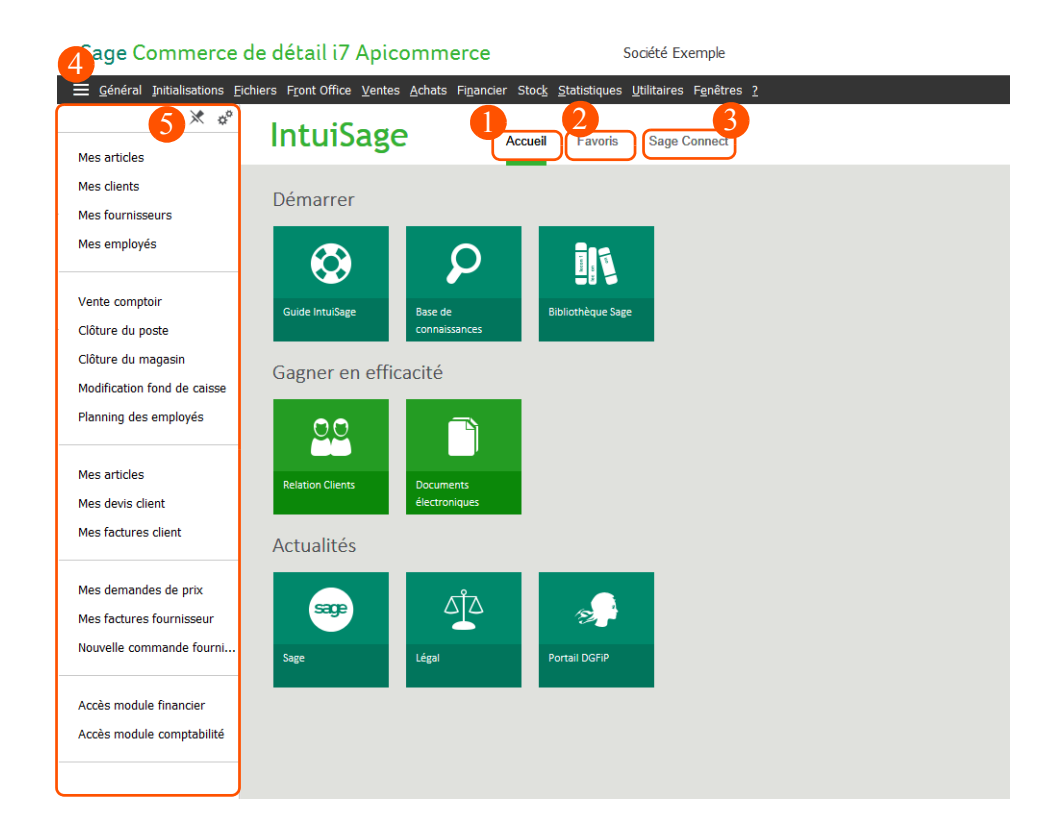

L'IntuiSage se compose de trois onglets, et d'une barre de favoris que vous pouvez afficher en permanence ou non sur votre application :

- 1 **Accueil** qui affiche les fonctions essentielles pour démarrer dans votre produit ainsi que les dernières actualités légales concernant votre activité.
- **Favoris** qui vous permet d'afficher et d'organiser vos fonctions favorites. 2
- $\overline{\mathbf{z}}$ **Sage Connect** sur lequel, vous trouverez des vidéos Sage ainsi que des accès à différents services et des liens vers les réseaux sociaux.
- Le bouton vous permet d'afficher la barre des favoris si celle-ci n'est pas visible. Δ
- 5 La barre de favoris regroupe vos fonctions favorites et les icônes suivantes vous permettent :
	- $\triangle$  de l'afficher en permanence,
	- $\Phi$  de la personnaliser.

## <span id="page-6-0"></span>Paramétrage du logiciel

Avant de commencer à travailler, vous devez saisir certains renseignements propres à votre entreprise (raison sociale, coordonnées, etc.) et personnaliser le comportement du logiciel en fonction de vos besoins et habitudes de travail.

Lorsque le dossier est créé, il vous faut compléter le paramétrage de la société et du logiciel.

## <span id="page-6-1"></span>Renseignements généraux

*Back Office : menu Initialisations / Renseignements généraux*

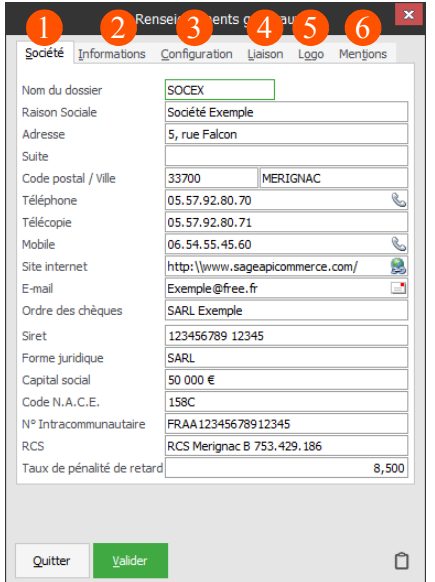

- 1 Complétez le profil de votre société. Ces informations seront notamment utilisées dans les documents d'achats et de ventes.
- Fixez le nombre de décimales utilisées sur le dossier et gérez la numérotation automatique des documents, des tickets et des clôtures.
- Ne complétez cet onglet que si vous souhaitez réaliser des inventaires périodiques de manière sys-R tématique.
- Si vous êtes équipé de **Financier** et/ou de **Comptabilité Apicommerce**, liez les dossiers pour Δ. récupérer les échéances et transférer les journaux d'achats/ventes issus de votre logiciel de gestion commerciale, afin d'éviter des ressaisies inutiles.
- 5 Sélectionnez le logo qui figurera dans vos documents (devis, factures, etc.).
- 6 Enregistrez les mentions légales qui doivent apparaître sur vos documents de vente (Taux de pénalité et retard de paiement, Assurance professionnelle).

## <span id="page-7-0"></span>Préférences

*Back Office : menu Initialisations / Préférences*

#### *Front Office : bouton Paramétrages / Préférences*

Les réglages de préférences vous permettent de personnaliser le fonctionnement de votre logiciel afin d'obtenir des comportements répondant de manière optimale à vos besoins.

Vous trouverez ci-dessous une liste (non-exhaustive) de groupes de préférences que nous vous encourageons à régler avant de débuter votre activité :

- *Préférences / Générales / Gestion du planning*
- *Préférences / Fichiers / Articles / Générales*
- *Préférences / Fichiers / Articles / Tarifs*
- *Préférences / Fichiers / Articles / Stocks*
- *Préférences / Front Office / Comptoir*
- *Préférences / Front Office / Fonds de caisse*
- *Préférences / Front Office / Clôture*

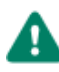

Certaines préférences, comme celles dédiées au calcul des tarifs de vos articles ont une incidence très importante sur votre gestion. N'hésitez pas à vous reporter à l'aide en ligne (touche F1) et à faire des essais sur le dossier exemple fourni avec le logiciel pour bien cerner le fonctionnement de chaque réglage.

## <span id="page-8-0"></span>Paramétrage des postes

*Back Office : menu Initialisations / Paramétrage des postes*

*Front Office : bouton Paramétrages / Paramétrage du poste*

Réglez les automatismes et les modes d'affichage sur chaque poste de votre établissement utilisant le logiciel. Pour les postes avec écran tactile, un mode d'affichage spécifique vous est proposé :

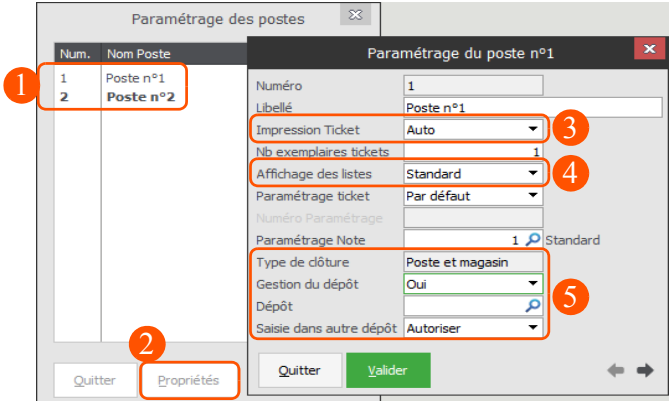

- Identifiez et configurez tous les postes travaillant sur votre dossier de travail.
- Cliquez sur le bouton **Propriétés** pour accéder aux options de paramétrage du poste sélectionné.
- 3 Les tickets peuvent être imprimés automatiquement à la validation en vente comptoir.
- Le mode **Tactile** affiche les listes avec une police de caractères plus grande, afin de faciliter vos saisies à l'écran.
- 5 Sélectionnez le type de clôture que vous souhaitez activer dans le menu Front office.

Aussi, si votre établissement comporte plusieurs **dépôts** ou plusieurs réserves, affectez si nécessaire le poste au dépôt qui lui correspond afin de faciliter votre gestion de stock : les articles gérés en stock et facturés sur ce poste seront par défaut retirés du dépôt associé.

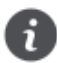

Lorsque vous accédez à cette option via le logiciel Front Office, vous ne pouvez paramétrer que le poste courant.

## <span id="page-9-0"></span>Paramétrage des périphériques par poste

*Back Office : menu Initialisations / Périphériques par poste / Paramétrage des périphériques par poste*

#### *Front Office : bouton Paramétrages / Périphériques*

Votre logiciel est compatible avec la quasi-totalité des périphériques de caisse : imprimantes (pilotes OPOS et Windows), afficheurs clients, tiroirs-caisses, TPE et pilotes de balances.

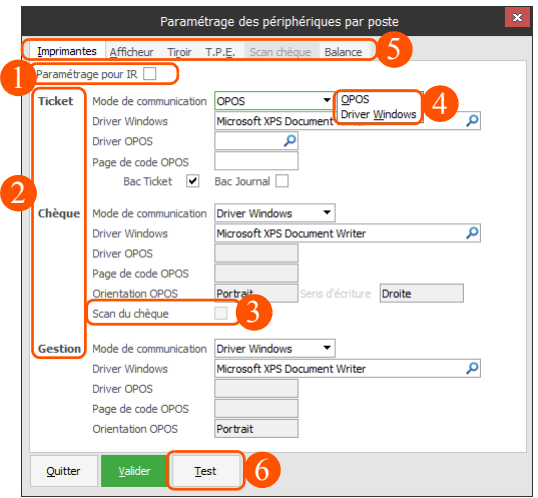

- 1 Cochez cette case si vous souhaitez appliquer instantanément un réglage standard.
- $\overline{\mathcal{L}}$ Identifiez chaque type d'imprimante pouvant être connectée au poste courant.
- Rendez l'onglet **Scan chèque** opérationnel en activant l'option **Scan du chèque**.
- Le logiciel est compatible avec le mode de communication Windows et OPOS. Si vous optez pour OPOS, sélectionnez le pilote correspondant dans le champ **Driver OPOS**.
- Paramétrez tout aussi facilement l'a**fficheur**, le **tiroir-caisse**, votre **lecteur de cartes bancaires**, la fonction **Scan du chèque** et votre **balance**.
- Cliquez sur ce bouton pour vérifier le bon fonctionnement de la liaison avec les périphériques sélech tionnés.

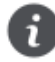

Les paramétrages réalisés dans cette fenêtre sont spécifiques à l'ordinateur courant. Procédez à ce paramétrage sur toutes les caisses de votre établissement.

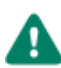

Une connexion directe à un Instrument de Pesage à Fonctionnement Non Automatique (IPFNA) nécessite l'intervention d'un technicien vérificateur habilité. Ce technicien apposera une vignette verte de la métrologie sur votre Terminal Point de Vente afin de certifier la conformité de votre dispositif. Pour tout complément d'information, contactez votre centre de compétences Sage.

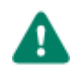

Concernant la tare de la balance, la certification LNE (Laboratoire national de métrologie et d'essais) **impose la désactivation du dispositif de tare matériel**.

### Paramétrage d'une balance

Votre logiciel peut être connecté à une balance pour enregistrer les pesées et éviter d'avoir à les saisir en vente comptoir (Back Office : menu Initialisations / Paramétrage des postes ou Front Office : bouton Paramétrages / Paramétrage du poste).

Mais, pour exploiter complètement cette possibilité, il est nécessaire en plus de la connexion à une balance, de :

- Paramétrer une unité de mesure de type Poids définie sur 3 décimales
- Définir les articles à peser au moment de la vente

#### Paramétrer une unité de mesure de type Poids définie sur 3 décimales

*Menu Initialisations / Fichiers annexes / Unités de mesure*

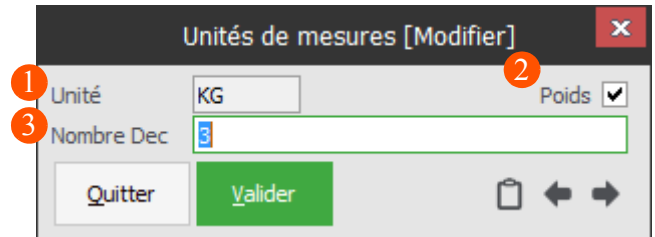

Vous créez dans cette fenêtre :

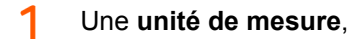

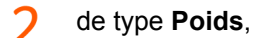

définie sur **3** décimales.

#### Définir les articles à peser au moment de la vente

*Menu Fichiers / Articles / Onglet Général*

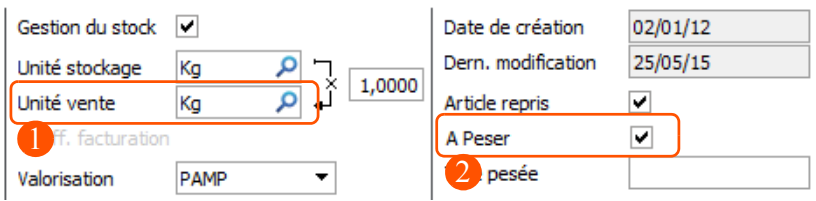

Pour cela :

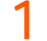

- Dans la zone **Unité de vente**, sélectionnez une unité de type **Poids** définie sur **3** décimales.
- Activez l'option **A peser**.

## <span id="page-11-0"></span>Assistant paramétrage périphériques OPOS

*Back Office : menu Initialisations / Périphériques par poste / Assistant paramétrage périphériques OPOS*

L'assistant paramétrage périphériques OPOS permet de définir et de faire fonctionner tous les périphériques utilisés par votre logiciel (imprimantes, afficheur, tiroir-caisse, balance, etc.).

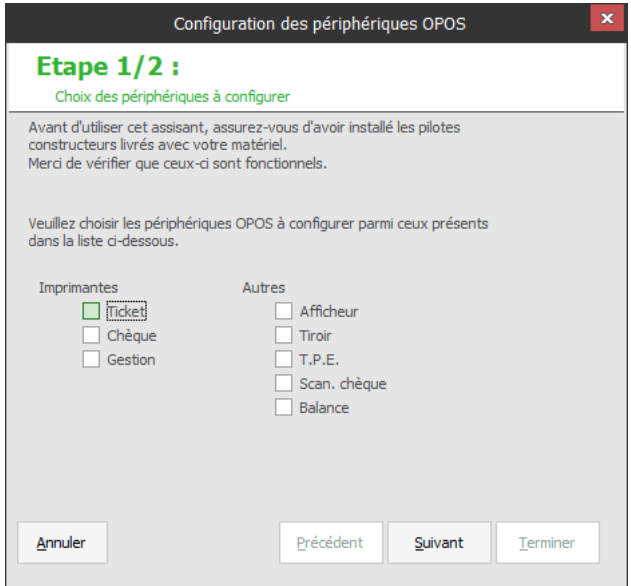

Dans la première étape (**Choix des périphériques à configurer**), cochez les périphériques à configurer puis laissez-vous guider par l'assistant.

A la dernière étape, cliquez sur **Terminer** pour valider la configuration.

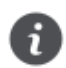

Veuillez consulter le paragraphe [FAQ](#page-11-1) pour trouver les réponses à d'éventuelles questions sur le matériel d'impression.

#### <span id="page-11-1"></span>FAQ

#### Problème de connexion avec l'imprimante

- 1 . Vérifiez que l'imprimante est **correctement** connectée à l'ordinateur.
- 2 . Vérifiez que le câble d'alimentation de l'imprimante est **correctement** branché.
- 3 . Vérifiez que l'imprimante est **allumée**.
- 4 . Si le problème persiste, effectuez un test de communication (**CheckHealth**) avec l'utilitaire de paramétrage de matériel OPOS fourni par le constructeur :
	- Si le test se déroule correctement, assurez-vous de n'avoir aucun conflit avec un autre matériel configuré (Imprimante Windows, Afficheur OPOS, etc.)
	- Si le test échoue, vérifiez les paramètres de communication de votre imprimante fourni par le constructeur : port de communication, vitesse de communication (**BaudRate**), etc.

#### L'impression commence mais se fige au bout d'un moment

- 1 . Il existe des dysfonctionnements avec d'anciennes imprimantes Epson et le driver OPOS Epson V2.70. Si vous êtes dans ce cas, installez un driver Epson plus ancien (la version 2.67 par exemple).
- 2 . Si le problème persiste ou que vous n'êtes pas dans le cas ci-dessus, supprimez tous les réglages rapides de l'imprimante Windows associée (Section Général et Attributs de caractères gras).

#### L'impression du ticket affiche des caractères incohérents

- 1 . Assurez-vous d'avoir associé une imprimante Windows à votre imprimante OPOS.
- 2 . Assurez-vous d'avoir défini un paramétrage rapide cohérent. Veuillez-vous référer à votre manuel constructeur.

#### Le symbole euro (€) ne s'affiche pas à l'impression

L'impression du symbole euro (€) nécessite :

- la sélection d'une page de code particulière sur l'imprimante et
- l'utilisation d'un numéro de caractère spécifique.

Pour cela :

- 1 . Affichez le mode **Rapide** de l'imprimante Windows associée à votre imprimante OPOS. Pour afficher le mode **Rapide**, voir ci-dessus.
- 2 . Dans la zone **Début d'impression**, saisissez la séquence d'échappement.
	- Si vous ne connaissez pas cette information, veuillez-vous référer à votre manuel constructeur :
	- Pour les imprimantes compatibles Epson (page de code 858 : EURO), saisissez Esc t (19). - Pour les imprimantes IBM, renseignez le numéro de page de code (858) dans le paramétrage
- des périphériques par poste. 3 . Dans la zone Symbole Euro, saisissez le numéro de caractère du symbole euro.
	- Si vous ne connaissez pas cette information, veuillez-vous référer à votre manuel constructeur : Pour les imprimantes compatibles Epson, saisissez **213**.

#### Je ne trouve pas les paramétrages Rapides de l'imprimante Windows associée à mon imprimante OPOS

- 1 . Ouvrez le paramétrage de périphérique du poste via le menu **Initialisation / Périphériques par poste / Paramétrage des périphériques par poste**.
- 2 . Cliquez dans la zone **Driver Windows** correspondant à l'imprimante OPOS que vous souhaitez configurer.
- 3 . Dans la fenêtre **Imprimantes**, sélectionnez le driver correspondant. Par exemple : pour l'imprimante **Ticket**, sélectionner **SagePEForOposTicket**.
- 4 . Cliquez sur le bouton **Rapide** pour afficher le mode **Rapide**.

#### Comment installer les drivers OPOS de mon matériel ?

- 1 . Ouvrez l'application de paramétrage de matériel fourni par le constructeur de votre matériel. Par exemple : pour Epson SetupPos.
- 2 . Sélectionnez le type de matériel que vous souhaitez configurer.
- 3 . Cliquez sur ajouter (add new device).
- 4 . Renseignez les différentes informations demandées (cf. manuel constructeur) :Type d'imprimante, Port de communication, Vitesse (BaudRate), Parité (PARITY), etc.
- 5 . Validez.

#### Comment vérifier que le driver OPOS de mon matériel est correctement configuré ?

- 1 . Ouvrez l'application de paramétrage de matériel fourni par le constructeur de votre matériel. Par exemple : pour Epson SetupPos.
- 2 . Sélectionnez le matériel.
- 3 . Effectuez un test de communication (CheckHealth). Un message de réussite s'affiche.

## <span id="page-14-0"></span>Paramétrage de la vente comptoir

*Back Office : menu Initialisations / Paramétrage de la vente comptoir / Activation de l'affichage sans pavé des produits*

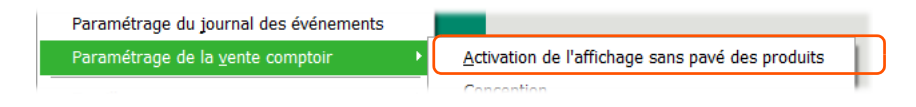

Cette option permet de masquer la palette d'articles en vente comptoir.

## Option sélectionnée

Sélectionnez l'option pour gérer les passages en caisse par codes-barres sans utiliser la palette d'articles.

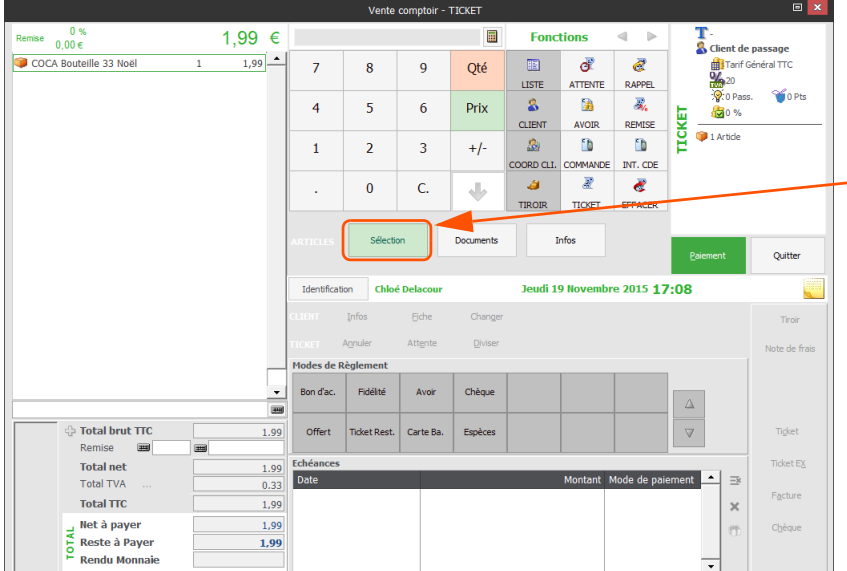

*Bien que la palette d'article soit masquée, utilisez le bouton Sélection pour sélectionner les articles.*

## Option non sélectionnée

Ne sélectionnez pas l'option pour saisir les tickets au moyen de la palette d'articles ou des codes-barres.

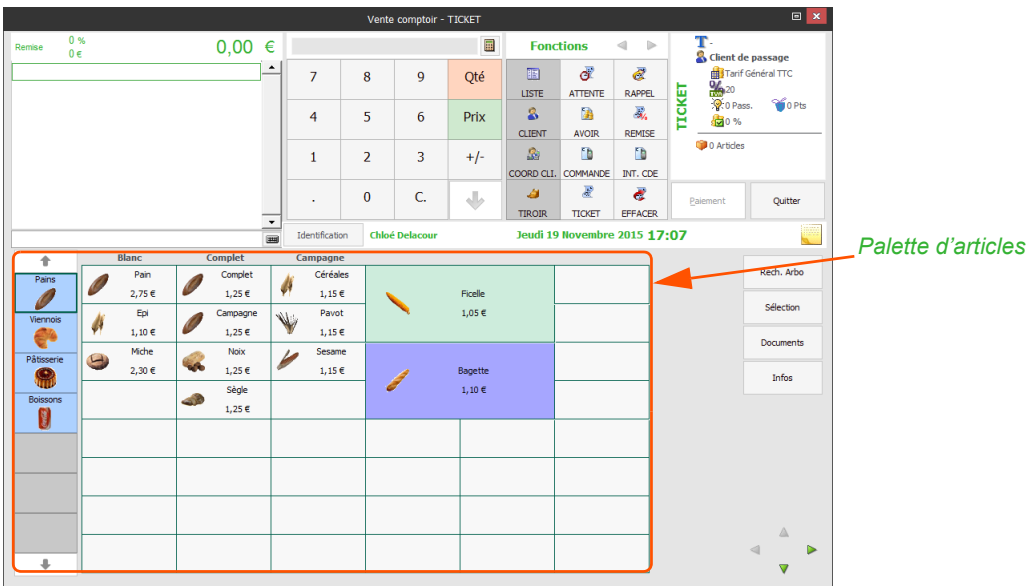

#### **Groupes**

э

<span id="page-15-1"></span>*Back Office : menu Initialisations / Paramétrage de la vente comptoir / Groupes*

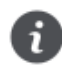

Si le menu **Groupe** est inactif, décochez l'option **Activation de l'affichage sans pavé des produits** pour l'activer.

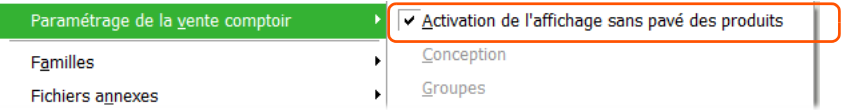

Avant d'affecter les articles aux boutons de la caisse (voir paragraphe suivant) créez les groupes qui vont vous permettre de répartir ces articles sur plusieurs palettes. A chaque groupe correspond une palette d'articles. Votre saisie en caisse est ainsi facilitée.

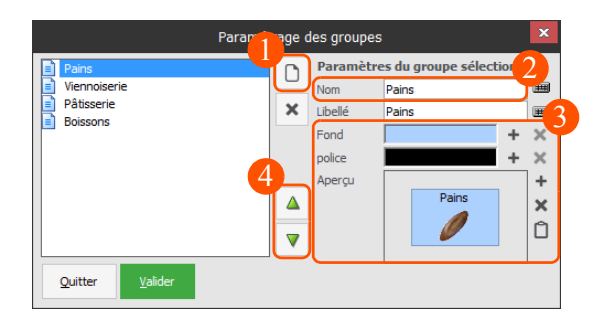

- Cliquez sur  $\Box$  pour ajouter un nouveau groupe. Ces groupes doivent refléter l'organisation de votre 1 établissement. Veillez à créer suffisamment de groupes afin de faciliter votre saisie en caisse.
- Saisissez le libellé à afficher sur le bouton du groupe afin de l'identifier facilement en vente comptoir.
- Utilisez cette zone pour personnaliser la couleur du fond, la couleur de la police de caractère ou ajouter une vignette sur le bouton afin de faciliter l'identification du groupe.
- Définissez l'ordre dans lequel les groupes seront affichés en vente comptoir.

#### Conception

<span id="page-15-0"></span>*Back Office : menu Initialisations / Paramétrage de la vente comptoir / Conception*

Afin de faciliter vos saisies, la palette d'article peut être organisée en **groupes** (voir paragraphe précédent) et en **catégories** (colonnes).

Organisez la palette d'articles de votre caisse de manière à accéder rapidement aux articles et aux fonctions en vente comptoir. Grâce à ce système, vous retrouvez chaque article et chaque fonction à sa place habituelle et évitez de perdre du temps lors de la saisie des tickets.

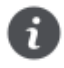

Comme indiqué ci-dessous, les fonctions de caisse peuvent être insérées dans la palette d'articles. Sachez cependant qu'une palette réservée aux boutons de fonctions est également à votre disposition. Cette palette est personnalisable via le menu **Initialisation / Paramétrage de la vente comptoir / Palette de fonctions**.

## Associer un bouton à un article

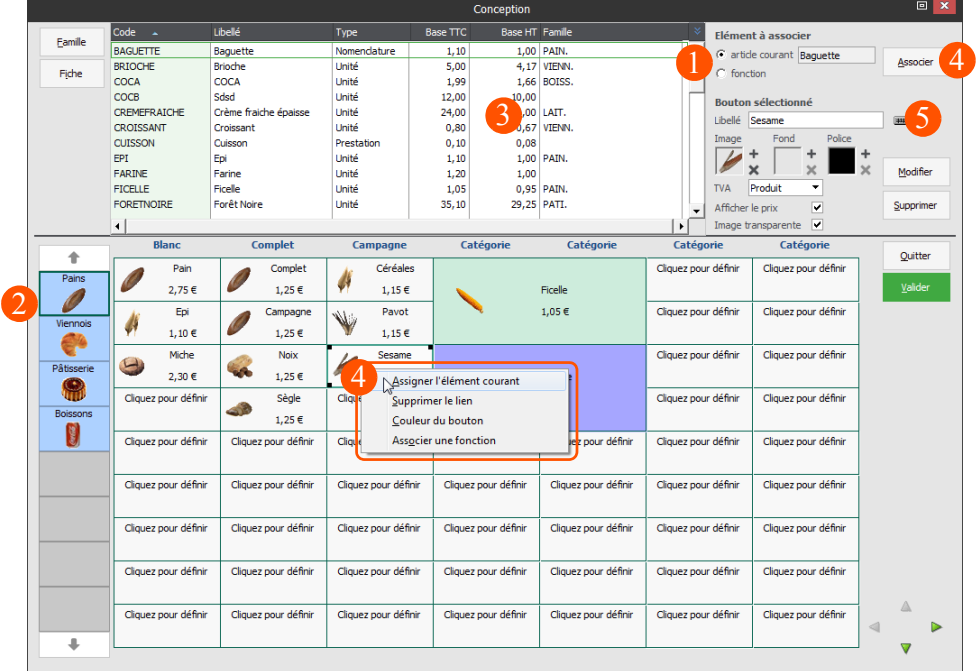

- 1 Sélectionnez **Article courant**.
- Cliquez ou appuyez sur le bouton du groupe pour personnaliser la palette d'articles.
- Sélectionnez un article. Notez qu'une zone de filtre au bas de cette liste vous permet de localiser 3 facilement l'article souhaité.
- Pour associer l'article à un bouton de la palette :
	- Dans la palette de boutons, sélectionnez un bouton puis cliquez ou appuyez sur le bouton **Associer**.
	- Ou faites un clic droit sur le bouton souhaité et sélectionnez l'option **Assigner l'élément courant**.
- Saisissez le libellé à afficher sur le bouton et cliquez sur les icônes  $\times$  si vous souhaitez ajouter une 5 vignette ou affecter une couleur au bouton afin de faciliter l'identification de l'article.

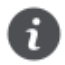

Vous pouvez attribuer le nom de votre choix à chaque colonne de la palette d'articles. Pour cela, cliquez tout simplement sur le libellé affiché en en-tête des colonnes (par défaut : **Catégorie**) et saisissez le libellé souhaité.

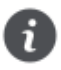

Si vous tenez un commerce de prêt-à-porter, vous pouvez personnaliser des groupes **hommes**, **femmes**, **enfants** et à l'intérieur de ces groupes des catégories comme **Pulls**, **Pantalons**, **Accessoires**, etc.

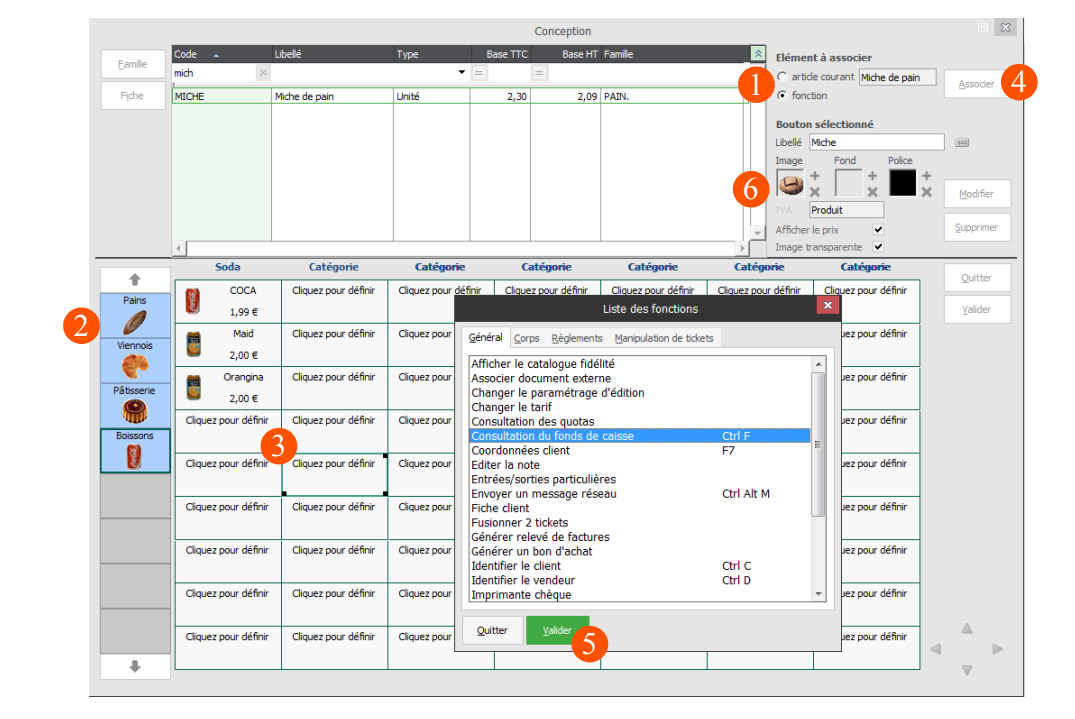

## Associer un bouton à une fonction

- 1 Sélectionnez **Fonction**.
- $\overline{\mathcal{L}}$ Cliquez ou appuyez sur le bouton du groupe pour personnaliser la palette d'articles.
- 3 Dans la palette de boutons, sélectionnez un bouton.
- $\overline{\mathcal{A}}$ Cliquez ou appuyez sur **Associer**.
- 5 Dans la fenêtre qui s'affiche, sélectionnez une fonction puis validez. La fonction est maintenant associée au bouton de la palette.
- Saisissez le libellé à afficher sur le bouton et cliquez sur les icônes  $\times$  si vous souhaitez ajouter une 6 vignette ou affecter une couleur au bouton afin de faciliter l'identification de l'article.

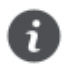

Vous pouvez attribuer le nom de votre choix à chaque colonne de la palette d'articles. Pour cela, cliquez tout simplement sur le libellé affiché en en-tête des colonnes (par défaut : **Catégorie**) et saisissez le libellé souhaité.

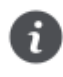

Si vous tenez un commerce de prêt-à-porter, vous pouvez personnaliser des groupes **hommes**, **femmes**, **enfants** et à l'intérieur de ces groupes des catégories comme **Pulls**, **Pantalons**, **Accessoires**, etc.

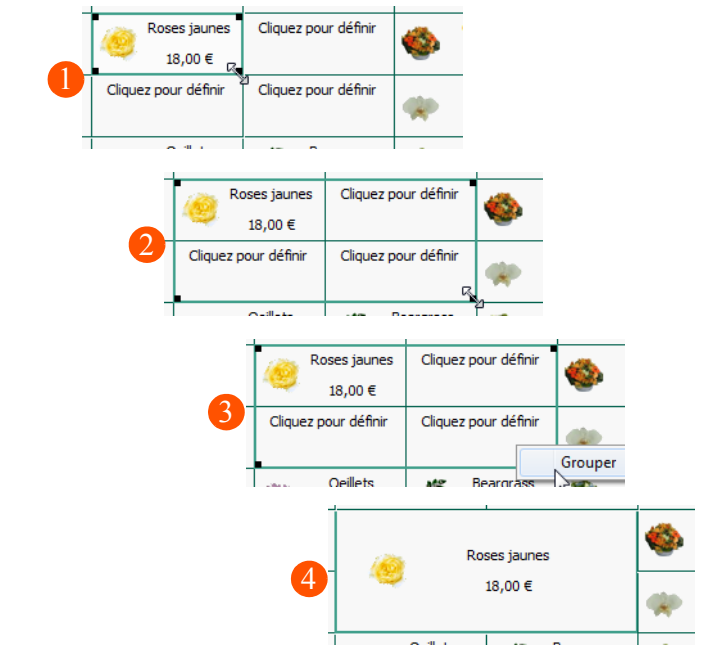

### Agrandir un bouton pour le mettre en valeur

- Dans la palette, cliquez sur un des coins d'un bouton.
- Procédez à l'agrandissement en englobant un ou plusieurs boutons voisins.
- 3 Relâchez la souris et cliquez sur **Grouper**.
- Les boutons englobés sont alors regroupés pour ne former qu'un seul bouton de taille plus importante.

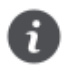

Si les boutons regroupés sont associés à des articles, l'agrandissement supprime les boutons et leur association. Vous devez alors procéder à de nouvelles associations. Il est donc conseillé de gérer la taille des boutons avant d'associer les boutons aux articles/fonctions.

#### Diminuer la taille d'un bouton

- 1 . Dans la palette, effectuez un clic droit sur un bouton dont la taille a été modifiée.
- 2 . Cliquez sur **Dégrouper**.

Le bouton reprend sa taille par défaut.

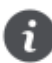

Il est conseillé de gérer la taille des boutons avant d'associer les boutons aux articles/fonctions.

## <span id="page-19-0"></span>Opérations de fidélité

#### Paramétrages

*Back Office : menu Initialisations / Fidélité / Paramétrage*

La gestion des cartes de fidélité permet de cumuler les **Points** de vos clients à chaque passage en caisse. Vous pouvez ainsi faire bénéficier vos clients de conditions tarifaires avantageuses (bons d'achat, remises, offerts fidélités, articles cadeaux) en fonction du nombre de **points de fidélité** atteint ou en fonction du **nombre de passages en caisse**.

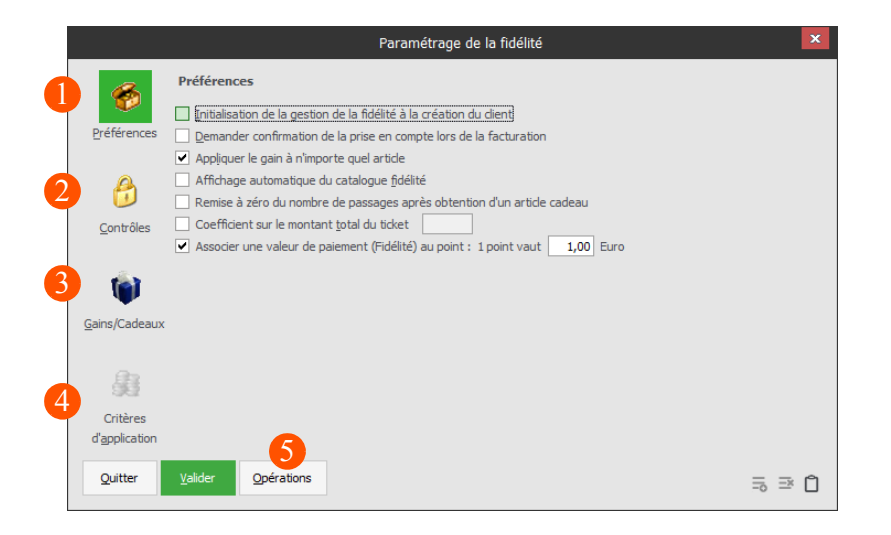

Fixez via les préférences le cadre général d'utilisation de la fidélité.

La coche **Affichage automatique du catalogue fidélité** permet l'affichage automatique du catalogue fidélité dès que le nombre de points de fidélité est atteint pour un client.

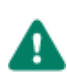

1

Veillez en particulier à cocher la case *Initialisation de la gestion de la fidélité* à la création du client si vous souhaitez gérer par défaut la fidélité à la création de nouveaux clients.

- Définissez les conditions qui devront être vérifiées pour que le logiciel prenne en compte la fidélité lors du passage en caisse d'un client.
- 3 Si vous souhaitez gérer et offrir des gains (bons d'achat, remises, offerts fidélités, articles cadeaux) sélectionnez ces gains et indiquez un nombre de passages en caisse ou un nombre de points de fidélité nécessaires à l'obtention de ces gains.
- Ici, vous déterminez pour quel article ou famille d'article acheté, la fidélité du client est récompen- $\boldsymbol{\varDelta}$ sée.
	- Cliquez sur le bouton **Opérations** ou accédez au paramétrage des opérations de fidélité via le menu *Initialisation / Fidélité / Opérations de fidélité*.

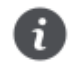

Les bons d'achats utilisables dans le cadre des opérations de fidélité doivent être créés via le menu Initialisation / Bons d'achats.

#### Opérations de fidélité

*Back Office : menu Initialisations / Fidélité / Opérations de fidélité*

Grâce à cette option, ciblez pour chaque opération, les familles de clients visées, la période, et/ou la liste d'articles générateurs de points de fidélité.

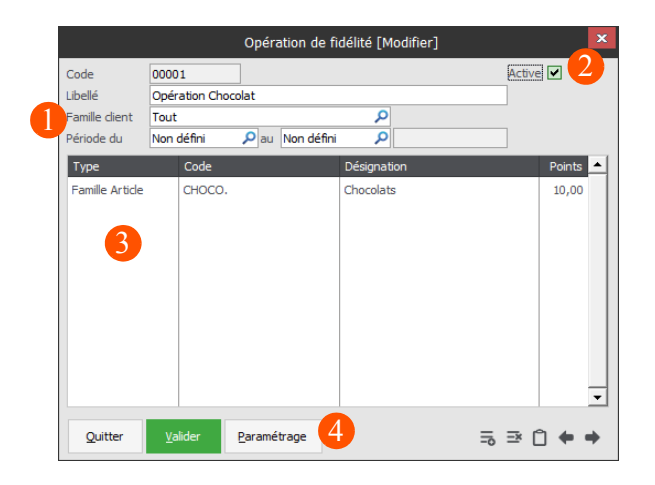

- Pour chaque opération de fidélité, indiquez la famille de clients concernée et la période pendant laquelle l'opération doit se dérouler.
- Cochez cette case pour activer l'opération de fidélité. Si l'opération n'est pas active (case déco- $\mathcal{P}$ chée), aucun point n'est attribué, même si les critères sont vérifiés.

L'intérêt de cette coche est de permettre la préparation d'une opération de fidélité sans qu'elle soit appliquée directement.

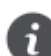

La case à cocher **Active** est automatiquement désactivée en fin de période.

- Sélectionnez les articles qui généreront des points sur l'opération de fidélité et le nombre de points correspondant à chaque article.
- Vous pouvez contrôler le paramétrage général de la fidélité sur le dossier via le bouton **Paramétrage**.

## <span id="page-21-0"></span>Opérations commerciales

*Back Office : menu Initialisations / Opérations commerciales*

Grâce à cette option, accordez des remises simples ou des remises en montant ou en pourcentage. Vous pourrez utiliser les opérations commerciales dans tous les cas de figure suivants : périodes de **soldes**, **remises ponctuelles** sur un article, ou une famille d'articles, **tarifs préférentiels** pour des clients ou des familles de clients sur une période donnée.

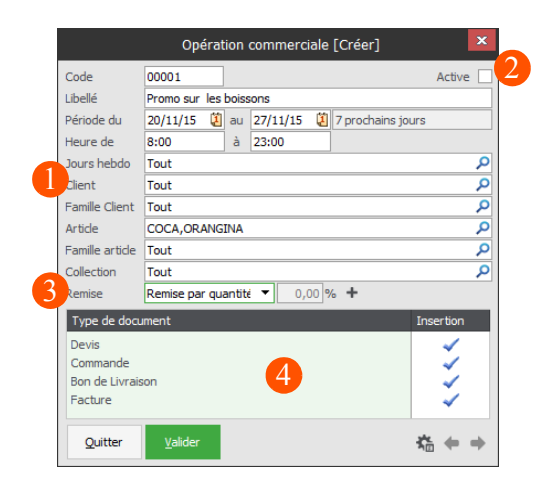

- 1 Pour chaque opération commerciale, ciblez les clients, les articles et la période sur lesquels vous souhaitez accorder la remise. La famille de clients concernée et la période pendant laquelle l'opération doit se dérouler.
- Cochez cette case pour activer l'opération de fidélité. Si l'opération n'est pas active, aucune remise n'est attribuée, même si les critères sont vérifiés.
- Quatre types de remises sont proposés : **Remise unique**, **Remise par quantité**, **Remise par montant** et **Offert par quantité**. Dans les trois derniers cas, vous personnaliserez la grille de remises ou d'offres via l'icône  $\ast$
- Sélectionnez les types de document dans lesquels l'opération commerciale sera prise en compte.

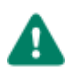

Si vous avez défini plusieurs types de remise (tarifs particuliers et opérations commerciales), la préférence **Mode d'application des opérations** vous permet de régler le mode d'application des opérations commerciales (Au plus avantageux ou Cumulé).

## <span id="page-22-0"></span>Articles

*Back Office : menu Fichiers / Articles*

Ce menu vous permet de constituer votre propre bibliothèque d'articles. Ces articles peuvent ensuite être rappelés instantanément en vente comptoir ou dans vos documents d'achats et de ventes. L'aspect de cette fiche varie en fonction des types d'articles : **unité**, **nomenclature**, **prestation**, **composé**.

Reportez-vous au chapitre dédié à la conception du comptoir (voir [page 14\)](#page-15-0) pour savoir comment affecter un article à un bouton de la caisse.

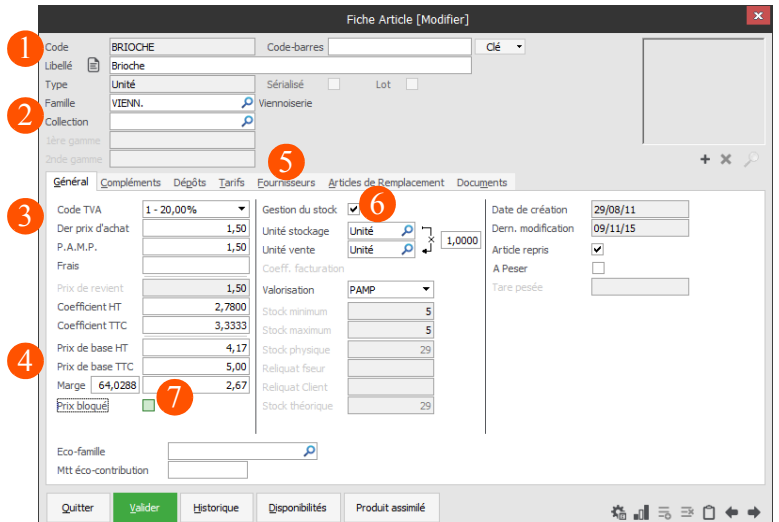

Identifiez l'article en saisissant son code, son libellé et son type. Vous pouvez également saisir son code barre et utiliser le bouton **Clé** pour calculer le clé de ce code.

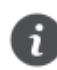

Notez que le **Libellé court** qui sera par défaut affecté au bouton dans l'écran de la vente comptoir peut être personnalisé via l'onglet **Compléments**.

Réglez le champ **Type** avec discernement, les options proposées par la **fiche Article** sont en effet variable d'un type d'article à l'autre.

Si vous rattachez l'article à une famille d'articles, le logiciel vous invitera à appliquer automatiquement les critères de cette famille à l'article courant (marge, stockage, tarifs, etc.).

- Le taux de TVA appliqué par défaut est défini via les préférences, mais reste bien sûr modifiable. Notez que le **Dernier prix d'achat** pourra être mis à jour automatiquement à la validation de vos documents d'achats et de vos entrées de stock.
- Indiquez le coefficient, le prix de vente ou la marge souhaité.

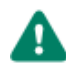

Si votre dossier gère le multi-tarif (voir ci-après), les prix appliqués dans les tickets et les documents de ventes seront issus de l'onglet Tarifs.

Si vous ne gérez pas le multi-tarif, les prix appliqués dans les tickets et les documents de ventes seront ceux des Prix de base HT, ou Prix de base TTC de cet onglet Général. Personnalisez les réglages des préférences associés à la gestion des tarifs afin d'obtenir le fonctionnement souhaité.

Personnalisez dans l'onglet **Tarifs** les prix de vente associés à chaque type de tarif (particulier, pro-5 fessionnel, collectivités, etc.). Les **Types de tarifs** sont créés via le menu *Initialisations / Types de tarifs*.

La gestion des tarifs vous permet de vendre un même article à des prix différents.

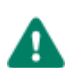

L'onglet Tarifs n'est proposé que si la préférence Gestion multi-tarif est réglée à Oui *(menu Initialisations / Préférences / Articles / Tarifs)*.

Cochez cette case si vous souhaitez avoir un suivi de stock de l'article courant. Ce réglage n'est plus modifiable une fois la création de l'article validée. Pour obtenir de plus amples informations sur le suivi de stock, reportez-vous à la [page 36](#page-37-1) de ce manuel.

Cochez l'option **Prix bloqué** si vous souhaitez interdire l'application de remises ou de tarifs particuliers à cet article.

### <span id="page-23-0"></span>Clients

*Back Office : menu Fichiers / Clients*

Cette option vous permet de créer les clients que vous utiliserez en vente comptoir et dans vos documents de ventes.

La création des clients n'est pas indispensable. En effet, un *client de passage* est présent par défaut à la création de votre dossier. Ce client est sélectionné par défaut à la création des tickets. Vous ne créerez des clients que si vous souhaitez comptabiliser leurs points de fidélité ou réaliser des opérations commerciales pour des clients ou des familles de clients donnés.

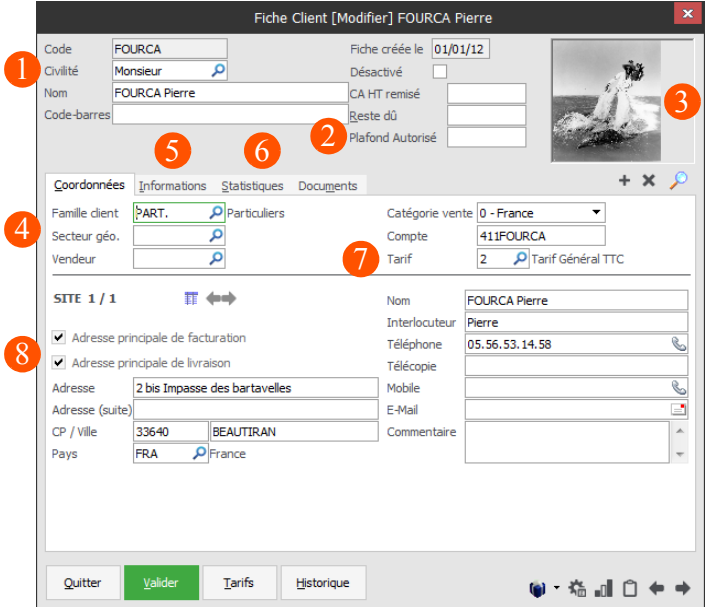

Identifiez le client dans cette zone, notez que le code n'est plus modifiable une fois la fiche validée. Si vous gérez des cartes de fidélité, placez-vous dans le champ code-barres et scannez le codebarres de la carte pour associer ce code au client courant.

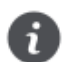

Les cartes de fidélité peuvent être imprimées via le menu Fichiers / Editions / Etiquettes clients.

Indiquez le plafond d'en-cours maximum autorisé pour ce client. Le logiciel pourra ainsi vous avertir lorsque de nouveau tickets ou documents seront établis pour ce client si ce plafond est dépassé. Les champs **CA** et **Reste dû** sont automatiquement mis à jour par les factures, les avoirs et les règlements du client. Vous suivez ainsi en temps réel le chiffre d'affaires du client.

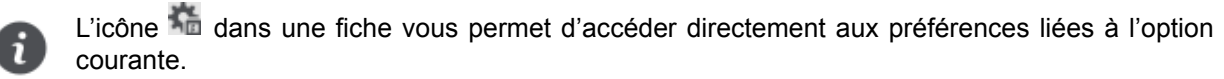

- 
- Ajoutez une image afin de personnaliser la fiche client.
- Si vous rattachez le client à une **Famille de clients**, le logiciel vous invite à appliquer automatiquement les critères de cette famille au client courant (type de tarif, frais de facturation, facturation sur relevés, etc.).

Les informations sur le **secteur géographique** et le **vendeur** facilitent votre gestion quotidienne (éditions, statistiques, récupération automatique d'informations).

- 5. Dans l'onglet **Informations**, appliquez des remises, sélectionnez le mode de règlement par défaut, etc.
- Suivez dans l'onglet **Statistiques** les dates de première et dernière visites, le nombre de visites, les 6 points de fidélité, etc.
- Si votre dossier est configuré pour une gestion multi-tarif, sélectionnez dans ce champ le type de tarif associé au client courant. Ce réglage est déterminant, car de lui dépendent les prix qui seront facturés au client dans les tickets et les documents de ventes.
- Lors de l'envoi d'un devis ou d'une facture par courrier ou par e-mail, l'adresse sera reprise automatiquement. Ces informations sont modifiables dans chaque document.

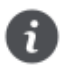

La **fiche Fournisseur** est similaire à la **fiche Client**, à l'exception de l'ajout d'image et de la gestion des tarifs.

Notez que vous pouvez préciser un **délai de livraison** propre à chaque fournisseur. Cette information est utilisée dans le cadre de vos commandes automatiques (voir page 37), puisque vous pouvez à cette occasion générer des commandes au fournisseur présentant le délai de livraison le plus court.

## <span id="page-25-0"></span>Votre logiciel au quotidien

A l'exception de la **clôture du magasin**, toutes les options suivantes sont accessibles depuis le logiciel **Front Office**. Plus ergonomique et plus rapide à utiliser que le logiciel Back Office, nous vous recommandons d'utiliser le logiciel Front Office pour toutes vos opérations courantes de caisse.

## <span id="page-25-1"></span>Saisie des tickets

*Back Office : menu Front Office / Vente comptoir*

*Front Office : bouton Vente comptoir*

Votre logiciel vous permet de saisir un ticket tout aussi facilement et aussi rapidement que sur une caisse enregistreuse traditionnelle.

Vous pouvez **insérer** dans vos tickets tous **les articles** créés dans votre dossier. Ces articles sont présentés sur votre palette d'articles tels que configurés via le menu *Initialisation / Paramétrage de la vente comptoir / Conception* (voir [page 14](#page-15-0)). Pour insérer un article :

- Si vous êtes équipé d'un écran tactile, touchez les boutons à activer.
- Si vous utilisez une souris, cliquez sur les boutons à activer.
- Si vous utilisez des douchettes codes-barres, scannez les articles.

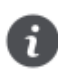

Rappelons que la palette d'articles peut être affichée ou masquée via le *menu Initialisation / Paramétrage de la vente comptoir / Activation de l'affichage sans pavé des produits. L'exemple ci-dessous présente la vente comptoir avec palette d'articles.*

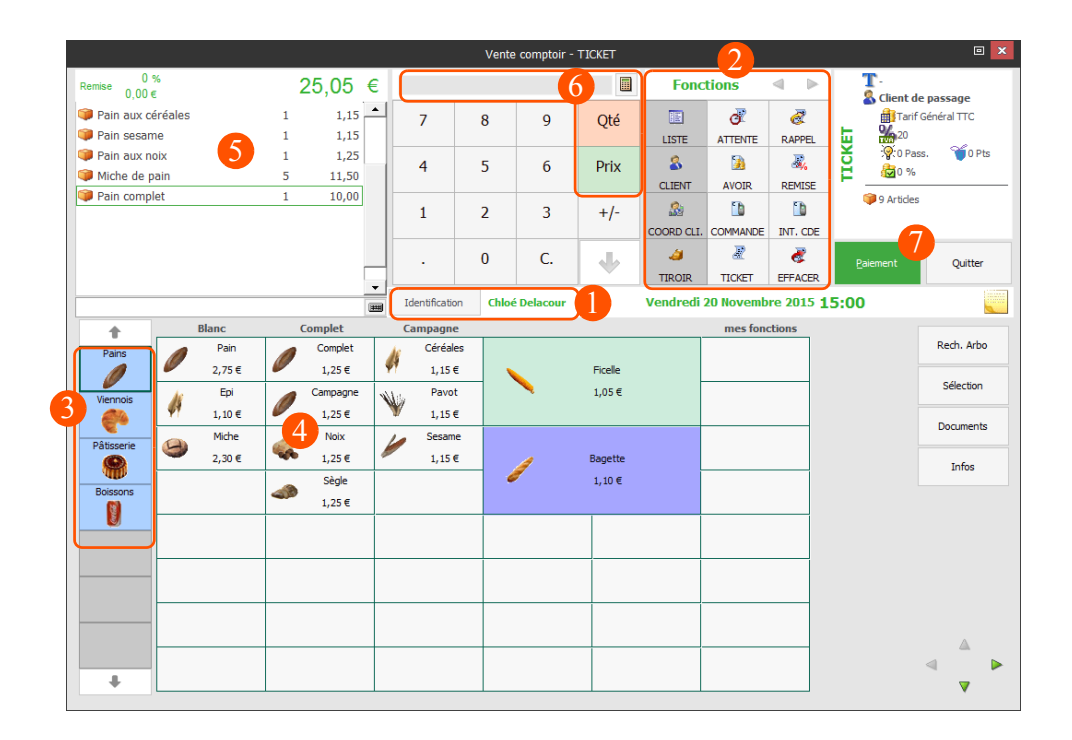

1 Cliquez ou appuyez sur **Identification** pour vous identifier en tant que vendeur.

Si vous avez imprimé des badges à codes-barres pour vos employés, ceux-ci peuvent s'identifier en scannant leur badge.

Cette zone présente une sélection de fonctions de caisse (voir [page 26](#page-27-0)), dont la fonction de sélection du client. Le client de passage est sélectionné par défaut. Cliquez sur le bouton **Client** si vous souhaitez sélectionner un client précis.

Si vous avez imprimé des cartes de fidélité, vous pouvez identifier les clients en scannant leur carte lors du passage en caisse.

Toutes les informations tarifaires du client sont automatiquement prises en compte dans le ticket : type de tarif, remises, points de fidélité, etc.

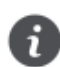

La liste des boutons présentés dans cette zone est personnalisable via le menu Initialisations / Paramétrage de la vente comptoir / Palettes de fonctions.

Sélectionnez le groupe dont vous souhaitez afficher la palette d'articles (voir [page 14\)](#page-15-1).

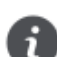

Si vous ne souhaitez pas passer par la palette d'articles, sachez que les boutons **Recherche arbo.** et **Sélection** vous permettent d'afficher l'arborescence des familles d'articles ou la liste complète des articles créés sur le dossier de votre commerce de détail.

Sélectionnez les articles que vous souhaitez ajouter dans le ticket. Notez que la palette d'articles affiche les **Prix de base TTC** indiqués dans l'onglet **Général** des fiches **Articles**.

Cette zone affiche la liste des articles insérés dans le ticket courant. Vous pouvez naturellement supprimer des articles de cette liste, appliquer des remises, afficher des sous-totaux, etc. Si vous gérez le multi-tarifs sur le dossier, notez que le ticket affiche dans cette zone les prix correspondant au type de tarif du client (indiqués dans l'onglet **Tarifs** des fiches **Articles**). Cette zone tient également compte des tarifs particuliers et des remises accordées au client. Si la préférence **Regrouper les articles identiques** *(menu Initialisations / Préférences / Front Office / Comptoir)* est réglée à **Oui**, les articles identiques du ticket seront automatiquement regroupés sur la même ligne.

- Ce pavé numérique permet de modifier le prix ou la quantité de l'article sélectionné dans le ticket. Pour ce faire :
	- Cliquez ou appuyez sur  $\frac{1}{2}$ .
	- Dans la fenêtre **Nouvelle valeur ?** saisissez une valeur puis validez.
	- Cliquez ou appuyez sur les boutons **Qté** ou **Prix** pour affecter la valeur.

Cliquez ou appuyez sur le bouton **Paiement** pour encaisser le ticket (voir ci-après).

## <span id="page-27-0"></span>Fonctions de caisse

*Back Office : menu Front Office / Vente comptoir*

#### *Front Office : bouton Vente comptoir*

Si vous êtes équipé d'un écran tactile, pointez du doigt à l'écran les boutons à activer. Si vous utilisez une souris, cliquez sur les boutons.

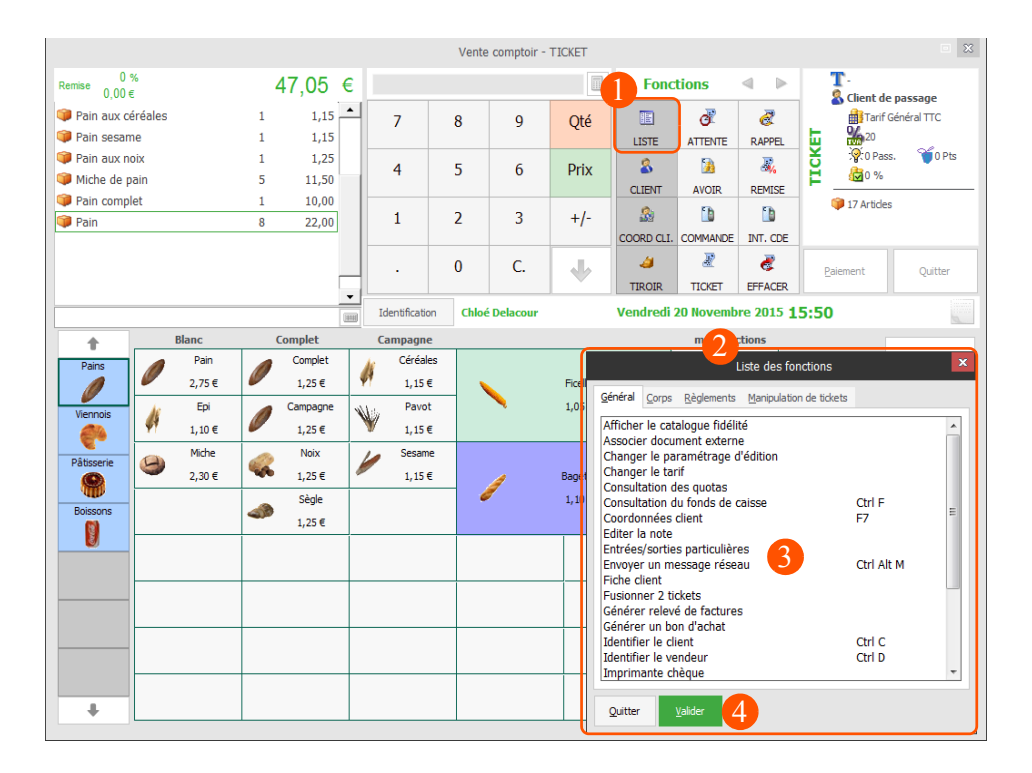

- Cliquez ou appuyez sur le bouton **Liste** afin d'accéder à la liste des fonctions.
- Les fonctions sont divisées en groupes distincts : **Général**, **Corps**, **Règlement** et **Manipulation de tickets**.

Cliquez ou appuyez sur l'onglet dans lequel se trouve la fonction que vous souhaitez appliquer.

3 Cliquez ou appuyez sur la fonction à appliquer.

Notez que certaines fonctions s'appliquent à la ligne sélectionnée dans le ticket, d'autres à l'ensemble du ticket. Une description complète du rôle de chaque fonction vous est présentée dans l'aide.

Si vous êtes également équipé d'un clavier, notez que chaque option est également accessible via les raccourcis clavier, sans avoir à ouvrir cette liste des fonctions. Les raccourcis clavier sont personnalisables via le menu Initialisations / Paramétrage de la vente comptoir / Clavier.

Précisons également que ces fonctions peuvent être accessibles via les boutons de fonction du comptoir. Pour cela affectez les fonctions de votre choix aux boutons de fonction via le menu Initialisations / Paramétrage de la vente comptoir / Palettes de fonctions.

Cliquez ou appuyez sur **Valider** (ou appuyez sur la touche **F2** de votre clavier) afin d'appliquer la fonction.

## <span id="page-28-0"></span>Paiement des tickets

*Back Office : menu Front Office / Vente comptoir*

*Front Office : bouton Vente comptoir*

L'accès à la fenêtre de paiement se fait en cliquant ou en appuyant sur le bouton **Paiement** de la vente comptoir. Si vous êtes équipé d'un clavier, sachez que vous pouvez également accéder au paiement via la combinaison de touches **Alt+P**.

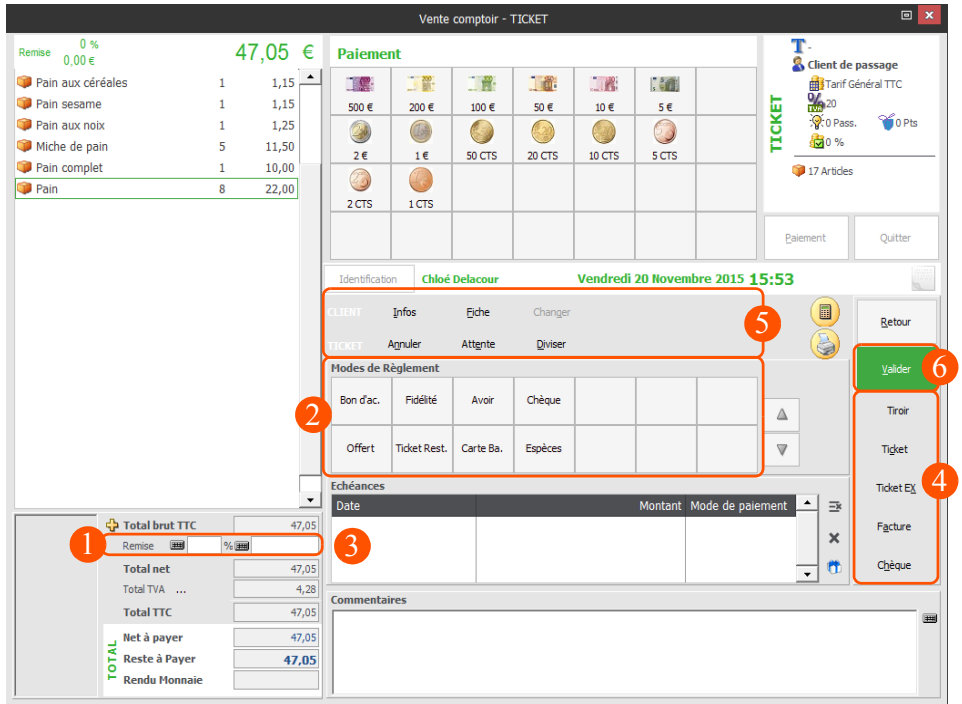

Si une remise, des frais de port ou de facturation ont été définis pour le client, ceux-ci sont automatiquement appliqués au ticket. Vous pouvez également saisir ou modifier ces informations manuellement pour le ticket courant.

Cliquez sur en vis-à-vis du champ **Total brut TTC** pour afficher le détail des champs pris en compte dans le calcul du total du ticket : remise, escompte, frais de port, frais de facturation, acompte, etc.

Sélectionnez le mode de règlement de votre client (espèces, chèque, carte bancaire, comptant ou non, etc.). La liste des modes de règlement est personnalisable via le menu *Initialisations / Modes de règlement*.

Si vous souhaitez utiliser le mode de règlement par carte bancaire, pensez à paramétrer le lecteur de cartes bancaires via l'onglet TPE de la fenêtre de paramétrage des périphériques (voir [page 8](#page-9-0)).

Le logiciel affiche la liste des échéances correspondant au mode de règlement sélectionné. La date, le montant et le mode de paiement de chaque échéance sont déterminés par le mode de règlement sélectionné à l'étape précédente.

Chacune de ces informations demeure modifiable directement dans ce tableau des échéances.

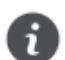

Si le client paye comptant en un seul règlement, une seule échéance est générée à la date du jour.

 $\blacktriangle$ 

Si vous avez réglé l'impression des tickets en **Automatique** via le menu *Initialisations / Paramétrage du poste* (voir [page 7\)](#page-8-0), le ticket est imprimé automatiquement à la validation.

Ces boutons vous permettent de lancer manuellement l'impression des tickets, des factures et des chèques.

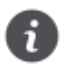

Le paramétrage des imprimantes est réalisé via le menu Initialisations / Paramétrage des périphériques (voir [page 8](#page-9-0)). Ainsi, les tickets sont imprimés sur l'imprimante **Tickets**, les factures sur l'imprimante **Gestion** et les chèques sur l'imprimante **Chèques**.

Vous pouvez **diviser**, **annuler** ou mettre le ticket **en attente** tant que celui-ci n'a pas été validé.

6

Cliquez ou appuyez sur le bouton **Valider** (ou appuyez sur la touche **F2** de votre clavier) pour valider l'encaissement et enregistrer le ticket.

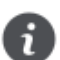

Selon les réglages de l'option **Paramétrage des périphériques du poste** (menu Initialisations), le tiroir-caisse peut s'ouvrir automatiquement à la validation.

Le ticket est à présent validé, la vente comptoir vous permet aussitôt de saisir un nouveau ticket.

Une fois validés, les tickets peuvent être pris en compte par la clôture de poste, puis de magasin :

- Si vous êtes également équipé du Financier Apicommerce, les tickets ayant fait l'objet d'une clôture de magasin généreront automatiquement des règlements dans ce logiciel.
- Si vous êtes également équipé de Comptabilité Apicommerce, les tickets ayant fait l'objet d'une clôture de magasin généreront automatiquement les journaux de ventes, sans aucune ressaisie, après transfert comptable (voir [page 38\)](#page-39-0).

## <span id="page-30-0"></span>Clôture de poste et de magasin

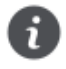

Si dans la fenêtre **Paramétrage du poste**, l'option **Type de clôture** affiche **Magasin uniquement**, le menu **Clôture du poste** n'est pas présent. Dans ce cas, seul le menu **Clôture du magasin** est affiché et son utilisation clôture à la fois le poste et le magasin. Pour de plus amples informations sur le paramétrage des postes, voir [page 7.](#page-8-0)

#### Clôture du poste

*Back Office : menu Front Office / Clôture du poste*

*Front Office : bouton Clôture du poste*

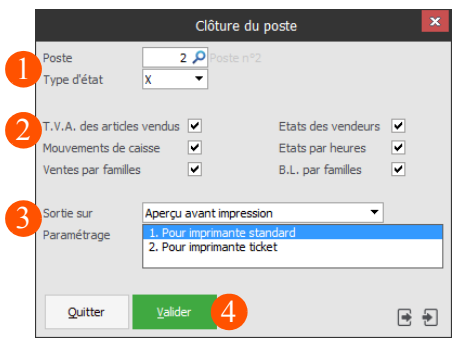

- Deux types de **clôtures de postes** vous sont proposés :
- La **clôture de type X** produit une édition simple de tous les états sélectionnés. Le X permet donc d'interroger la caisse, de consulter vos statistiques et de suivre votre chiffre d'affaires.
- La **clôture de type Z** produit également une édition mais procède aussi à la validation définitive (sans retour en arrière possible) de tous les mouvements de caisse effectués sur le **poste**. En d'autres termes, le Z valide les tickets et entrées/sorties particulières en vue de la clôture de magasin.

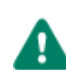

La clôture n'est possible qu'à la condition que tous les tickets aient été validés. En d'autres termes, la clôture n'est pas possible tant qu'il reste des tickets en attente.

Cochez les cases correspondant aux informations que vous souhaitez voir apparaître dans l'édition de clôture. L'option **Etats par heures**, vous permet, par exemple, de suivre le nombre de tickets traités, le chiffre d'affaires et le pourcentage de chiffre d'affaires réalisé heure par heure sur le **poste**.

Sélectionnez le support de sortie (archive, imprimante, aperçu avant impression, fax, e-mail, etc.) et le paramétrage de l'édition de clôture.

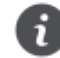

Par sécurité, nous vous encourageons à conserver les clôtures de postes sous forme d'archives, ou sous forme de PDF. Pour enregistrer la clôture sous forme de PDF, sélectionnez le support de sortie **Aperçu avant impression**, puis sélectionnez l'option Imprimez vers / Fichier / Fichier PDF.

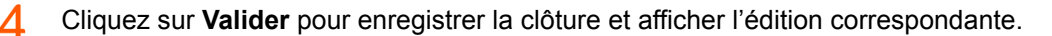

#### Clôture du magasin

*Back Office : menu Front Office / Clôture du magasin*

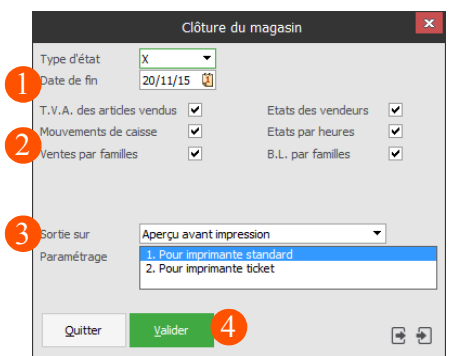

- Les types de **clôtures de magasin** vous sont proposés :
- La **clôture de type X** permet une édition simple de tous les états sélectionnés. Le X permet donc d'interroger la caisse, de consulter vos statistiques et de suivre le chiffre d'affaires de votre magasin.
- La **clôture de type Z** procède :
	- Au stockage des données sous forme de récapitulatifs qui seront exploités dans les statistiques de votre dossier de travail.
	- Au transfert des échéances et des règlements vers **Financier Apicommerce** si celui-ci est lié.
	- A la création des pièces commerciales issues des tickets (devis, commandes, bons de livraison, factures et avoirs). Une fois créées par la clôture de type Z, ces pièces commerciales pourront être transférées en **Comptabilité Apicommerce** si toutefois les deux logiciels sont liés *(menu Initialisations / Renseignements généraux)*.
- La **clôture de type GTX**, comme le X, est une édition des mouvements de caisse réalisés depuis le début de l'activité (ou depuis la dernière purge GTZ), dont la date ne dépasse pas la date de fin définie dans cette fenêtre.
- La **clôture de type GTZ** est l'équivalent d'une purge : tous les mouvements de caisse effectués jusqu'à la date de fin seront physiquement supprimés de la base de données et ne seront donc plus visibles depuis une réédition des clôtures. En revanche :
	- Les statistiques sont conservées, même après une clôture de type GTZ.
	- Les documents issus des tickets sont conservés, même après une clôture de type GTZ.

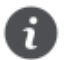

Si vous n'avez pas archivé vos données avant une clôture de type GTZ, Sage Apicommerce vous alerte et la clôture ne peut pas continuer.

Dans le message qui s'affiche, cliquez sur **OK** et lancez l'archivage de vos données à partir de la fonction **Utilitaires / Archivage des données / Lancement**. Une fois l'archivage effectué, procédez de nouveau à la clôture de type GTZ.

De cette manière vos tickets sont toujours conservés.

- Cochez les cases correspondant aux informations que vous souhaitez voir apparaître dans l'édition de clôture. L'option **Etats par heures**, vous permet par exemple de suivre le nombre de tickets traités, le chiffre d'affaires et le pourcentage de chiffre d'affaires réalisé heure par heure sur le **magasin**.
- Sélectionnez le support de sortie (imprimante, fax, e-mail, etc.) et le paramétrage de l'édition de clôture.

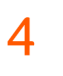

Cliquez sur **Valider** pour enregistrer la clôture et afficher l'édition correspondante.

Si vous êtes également équipé du **Financier** et/ou de la **Comptabilité Apicommerce**, rappelons que cette opération de clôture de magasin est **indispensable** pour que les échéances, les règlements et les écritures comptables issus de la vente comptoir puissent être générés dans ces deux logiciels.

## <span id="page-32-0"></span>Planning des employés

*Back Office : menu Front Office / Planning des employés*

*Front Office : bouton Planning des employés*

Grâce à ce planning, visualisez instantanément les **horaires de travail planifiés** pour chaque employé sur la journée ou sur le mois et créez tout aussi facilement de nouveaux horaires : par saisie ou par simple copier/coller.

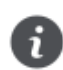

Le planning présente les heures de travail prévues. Si vous souhaitez consulter les heures de travail réalisées, utilisez l'option **Recherche** dans la fenêtre de pointage.

Une fois le planning complété, il peut être modifié ou imprimé d'un simple clic :

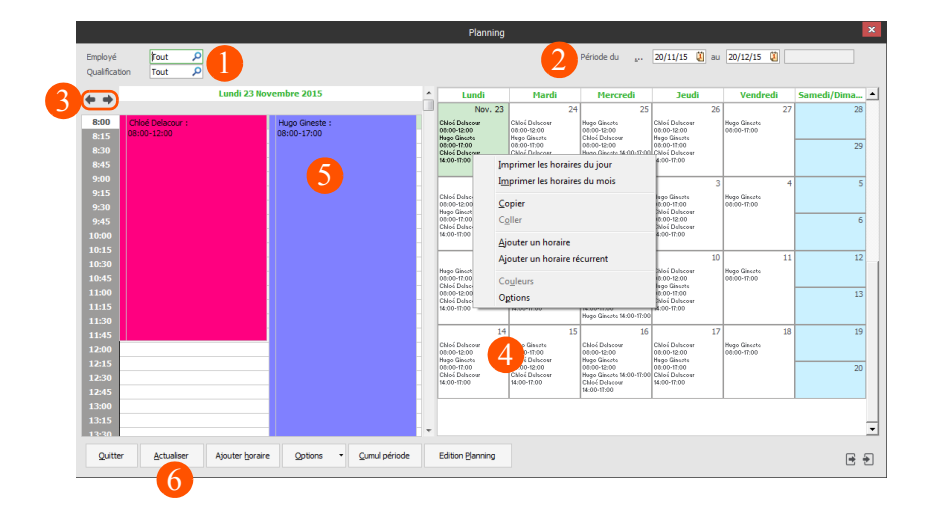

Par défaut, tous les employés sont affichés dans le planning. Utilisez les filtres **Employé** et **Qualification** afin de n'afficher que les employés souhaités.

Ciblez la période sur laquelle vous souhaitez consulter le planning. Seuls les horaires de travail situés sur cette période seront affichés.

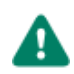

Si vous avez créé un horaire sur un jour donné, et que l'horaire n'apparaît pas dans le planning, assurez-vous que ce jour est bien situé sur l'intervalle de temps défini via les champs **Période du... au**...

Sélectionnez avec ces flèches le mode d'affichage du planning :

- Planning du jour + Mensuel.
- Planning du jour + Semainier.
- Planning semainier seul.

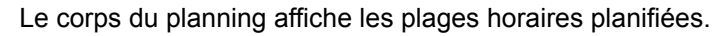

Le menu contextuel accessible par clic droit dans cette zone vous permet :

- D'imprimer les horaires du jour ou du mois, de copier-coller les horaires, de créer de nouvelles plages horaires ou de modifier les horaires du jour.
- D'ajouter ou de modifier un horaire.

 $\boldsymbol{\varDelta}$ 

- D'ajouter un horaire récurrent. Cette fonction vous permet de planifier des horaires sur plusieurs jours et ainsi éviter d'avoir à saisir chaque horaire journalier. Utilisez cette option si les horaires d'un employé sont identiques sur une période donnée.
- De personnaliser la couleur et les options d'affichage associées à chaque employé.

5 Cette partie gauche du planning affiche les horaires du jour sélectionné dans la partie droite.

Le menu contextuel accessible par clic droit dans cette zone vous permet :

- D'imprimer les horaires du jour.
- D'ajouter, modifier ou supprimer un horaire.
- D'ajouter un horaire récurrent.
- De pointer un horaire.
- De personnaliser la couleur associée à chaque employé et les options d'affichage.

Pensez à cliquer sur le bouton **Actualiser** après avoir modifié les filtres ou l'affichage afin que vos h modifications soient répercutées dans le planning.

Notez par ailleurs que le bouton **Cumul** vous permet d'afficher instantanément le cumul des heures planifiées pour chaque employé sur la période.

Enfin, le bouton **Edition Planning** permet d'imprimer le planning d'une journée ou sur une période, par employé ou en fonction de la qualification des employés.

Ce planning des heures de travail planifiées est également utile dans le cadre du pointage de vos employés *(menu Front Office / Pointage des employés)*. En effet, les horaires prévus dans le planning seront proposés par défaut dans la fenêtre de pointage.

## <span id="page-34-0"></span>Plus loin avec votre logiciel

## <span id="page-34-1"></span>Chaîne des ventes

*Back Office : menu Ventes*

Bien que l'essentiel de votre activité commerciale s'effectue via la vente comptoir, sachez que le logiciel vous permet également d'exploiter les pièces commerciales suivantes depuis l'interface Back Office :

- Devis
- Commandes
- Bons de livraison
- Bons de retour
- **Factures**
- Avoirs
- Remboursement

Afin d'éviter toute ressaisie inutile, utilisez les options de transfert de documents pour importer les informations d'un document dans un autre. Vous pourrez ainsi créer une facture par **transfert** de devis, par exemple.

Les informations de l'onglet **Général** complètent l'en-tête de votre pièce commerciale :

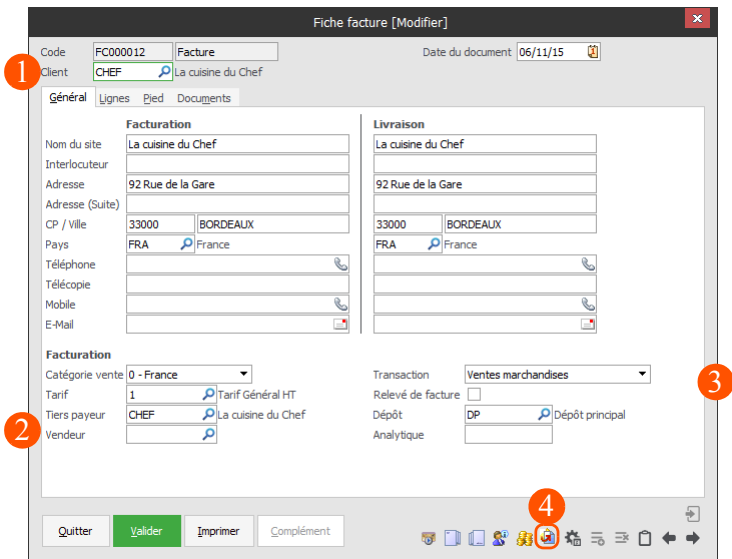

Sélectionnez le client afin :

- De récupérer dans le document courant toutes les informations saisies dans sa fiche (coordonnées, etc.).
- D'appliquer au document le bon type de tarif et éventuellement les tarifs particuliers accordés au client.
- De suivre et de mettre à jour les informations de fidélité du client.

Le **Tarif** associé au client permet au logiciel d'appliquer dans l'onglet **Lignes**, les tarifs articles cor- $\overline{2}$ respondant précisément au client. Si un client bénéficie de tarifs réduits, le logiciel applique automatiquement la réduction aux articles présents dans le document qui lui est destiné.

La **Transaction** permet de déterminer le régime de TVA applicable au document (débit ou encaissement). Une fois le transfert comptable réalisé, cette information sera utilisée par la **Comptabilité Apicommerce** pour établir votre déclaration de TVA.

Les **comptes comptables de TVA** sont définis via l'option **Taux de TVA** du menu **Initialisations**. C'est également via cette option que vous pourrez préciser si le dossier doit gérer une TVA avec **Option sur les débits**.

L'icône **p**ermet de transférer automatiquement un document vers un autre sur la chaîne des  $\Delta$ ventes. Vous récupérez ainsi les informations du document d'origine sans aucune ressaisie.

Les informations apportées dans l'onglet **Lignes** complètent le corps de votre pièce commerciale :

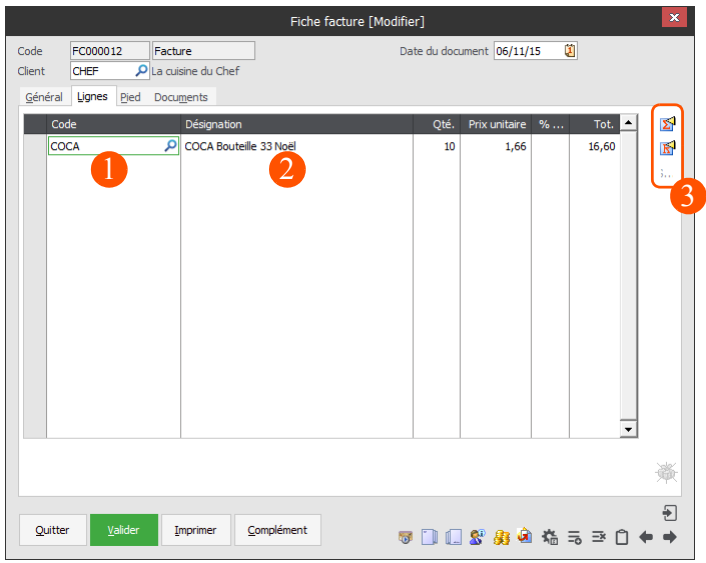

- 1 Complétez les lignes de la pièce commerciale avec les articles préalablement créés dans votre bibliothèque. Ces articles peuvent être sélectionnés via la colonne **Code**, en cliquant sur l'icône de recherche ou en appuyant sur la touche **F4** du clavier. Le **Libellé**, le **Prix**, etc. de l'article sont automatiquement appliqués sur la ligne, mais restent néanmoins modifiables.
- Vous pouvez également insérer des articles *non référencés*, c'est-à-dire des articles qui ne sont pas présents dans votre bibliothèque.

Pour cela, saisissez simplement un **Libellé**, la **Quantité** et le **Prix** souhaités.

Un simple clic sur ces icônes vous permet d'insérer une ligne de sous-total, de remise, ou de sélec-3 tionner le numéro de série associé à l'article sérialisé vendu.

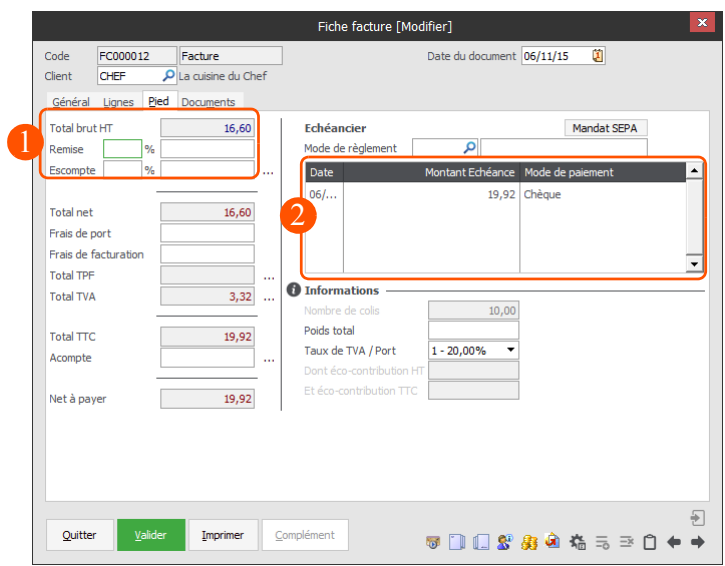

L'onglet **Pied** regroupe les informations financières liées à ce document :

- Le logiciel vous permet de réaliser tous les ajustements nécessaires en pied de document : **Remise**, **Escompte**, **Frais de port**, **Frais de facturation** et **Acompte**.
- Le tableau des échéances de votre client sera automatiquement calculé sur la base du **Mode de règlement** sélectionné. Chaque échéance reste néanmoins modifiable individuellement (montant, date et mode de paiement).

Les **Modes de règlement** sont personnalisables via le menu **Initialisations**. Vous pouvez notamment choisir le nombre d'échéances et le ou les mode(s) de paiement associé(s) à chaque mode de règlement : règlement comptant en espèces, règlement en deux fois par chèque, etc.

Une fois validées, vos pièces commerciales sont éditables sur le support de votre choix : **écran**, **imprimante**, **e-mail**, **fax**. Ces documents peuvent également être exportés au format **PDF**, vers le tableur **Microsoft Excel** ou vers un fichier texte (pour une récupération dans **Microsoft Word**, par exemple).

L'apparence et le contenu de vos pièces commerciales sont personnalisables grâce au **Paramétrage des éditions** *(menu Utilitaires)*.

Sur la base de vos factures et avoirs clients, l'option **Transfert comptable** du *menu Financier* vous permet de générer dans la **Comptabilité Apicommerce**, les journaux comptables de ventes sans aucune ressaisie. Si vous n'êtes pas encore équipé du logiciel **Comptabilité Apicommerce**, contactez votre prestataire informatique **Sage** pour de plus amples informations.

F.

## <span id="page-37-0"></span>Chaîne des achats

*Back Office : menu Achats*

Les pièces commerciales de la chaîne des achats couvrent l'ensemble des besoins relatifs aux relations avec vos fournisseurs :

- Demande de prix
- Commandes
- Bons de réception
- Renvois de marchandises
- **Factures**
- **Avoirs**

La saisie des documents d'achats est en tout point similaire à celle des documents de ventes (voir [page 33\)](#page-34-1). Afin de vous éviter toute ressaisie inutile, des options de transferts de documents vous sont également proposées sur la chaîne des achats.

Sachez enfin que les documents d'achats n'ont pas pour seul but de contrôler les réceptions de marchandises (entrées de stocks) et les prix pratiqués, ils permettent également de générer vos journaux comptables d'achats dans le logiciel **Comptabilité Apicommerce**. Si vous n'êtes pas encore équipé du logiciel **Comptabilité Apicommerce**, contactez votre prestataire informatique **Sage** pour de plus amples informations.

## <span id="page-37-1"></span>Gestion de stock

*Back Office : menu Stock*

Ce module ne nécessite aucune opération de mise en œuvre à proprement parler.

Tout article est par défaut géré en stock (à l'exception des articles de type prestation). Si vous souhaitez qu'un article ne soit pas géré en stock, décochez l'option **Gestion du stock** dans **l'onglet Général** de sa fiche.

Pour obtenir de plus amples informations sur la personnalisation des articles, reportez-vous à la [page 21](#page-22-0).

Chaque fois que vous exploitez vos articles, que ce soit sur la chaîne des ventes ou sur celle des achats, les stocks sont mouvementés en conséquence, sans aucune intervention de votre part (stock physique, stock théorique, et reliquats clients et fournisseurs).

En cas de rupture de stock, ou si le stock minimum est entamé, le logiciel pourra afficher automatiquement un message détaillant le niveau de votre stock sur chaque dépôt :

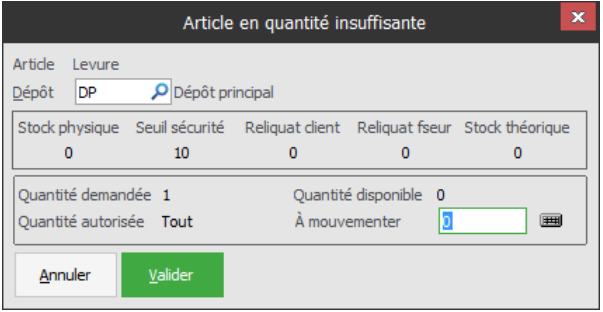

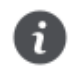

Les conditions d'affichage de cette fenêtre peuvent être adaptées à vos besoins à l'aide des préférences (menu Initialisations / Préférences / Fichiers / Articles / Gestion du stock).

### Commandes automatiques

#### *Back Office : menu Achats / Commandes automatiques*

Le logiciel facilite vos **réapprovisionnements** et vous permet de limiter les risques de rupture de stock en vous permettant de générer automatiquement des commandes auprès du fournisseur le moins cher ou avec le délai de livraison le plus court :

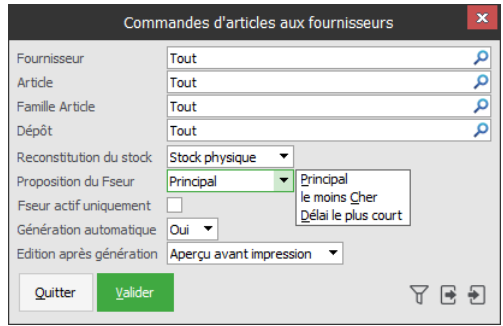

#### Inventaire

#### *Menu Stock / Mouvements de stock / Inventaire*

Votre logiciel tient constamment à jour le compte du nombre d'articles que vous possédez en stock. Ce niveau de stock peut être contrôlé à tout moment par un inventaire.

Grâce au bouton **Générer**, vous pourrez générer automatiquement un nouvel inventaire par dépôt, article, famille d'articles, type d'articles et fournisseur :

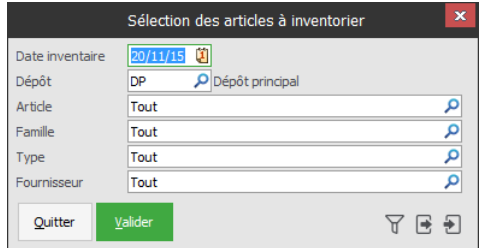

La saisie de l'inventaire s'opère ensuite directement dans la fenêtre ci-dessous :

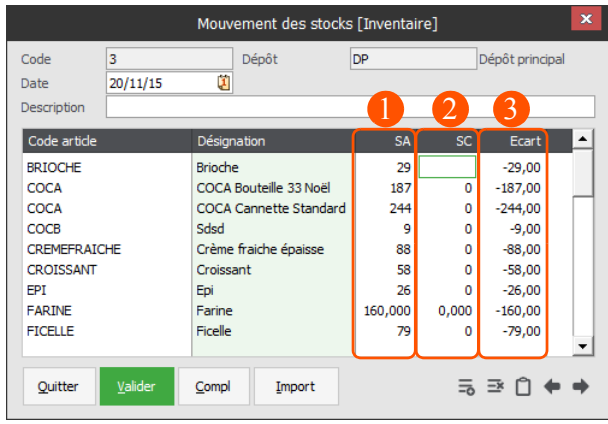

Cette colonne affiche le **stock physique** sur le dépôt faisant l'objet de l'inventaire.

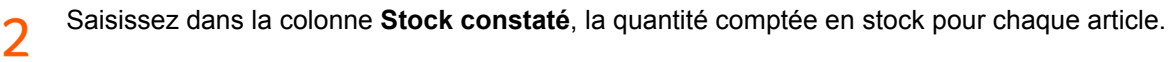

Le logiciel affiche dans cette colonne l'écart entre le stock actuel du logiciel et celui réellement constaté en stock.

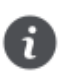

3

A la validation de l'inventaire, le stock physique des articles du dépôt est automatiquement ramené au niveau du stock saisi dans la colonne **Stock constaté**.

## <span id="page-39-0"></span>Transfert comptable

*Back Office : menu Financier / Transfert comptable*

Cette option permet de générer, sans ressaisie, les journaux d'achats et de ventes issus de vos pièces commerciales dans votre logiciel Comptabilité Apicommerce. Vous sélectionnerez à cette occasion la période à prendre en compte dans le transfert.

Les tickets créés en vente comptoir et pris en compte par une **Clôture de magasin** (voir [page 29\)](#page-30-0) seront bien sûr également transférés.

La fréquence de ce transfert est naturellement laissé à votre convenance et dépend de l'organisation de votre entreprise. L'importation en Comptabilité est réalisée à l'ouverture du dossier. Si votre dossier comptable est déjà ouvert, rouvrez-le pour que l'import soit proposé.

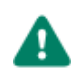

Pour que le transfert comptable soit opérationnel, votre dossier de travail doit être lié au dossier de Comptabilité Apicommerce. La liaison avec ce dossier est réalisée via la fenêtre des Renseignements généraux (voir [page 5\)](#page-6-1).

Si vous n'êtes pas équipé de notre logiciel **Comptabilité**, sachez que vous pourrez tout de même exporter les écritures de vos journaux d'achats et de ventes dans un fichier au format texte, exploitable par la majorité des logiciels de comptabilité du marché.